## **Isolating Groups of Students in DataDirector**

Teachers with access to large numbers of students often wonder how they can enter data for a specific group such as their first hour or math class. Here's how it's done:

1. Search for the Assessment:

Searching for the assessment first will save you tons of time in Step 5. To search for the assessment, enter the subject, grade level, or Assessment ID. You can also search by keyword, as I have below. Choose the folder you would like to look in. Move to Step 2.

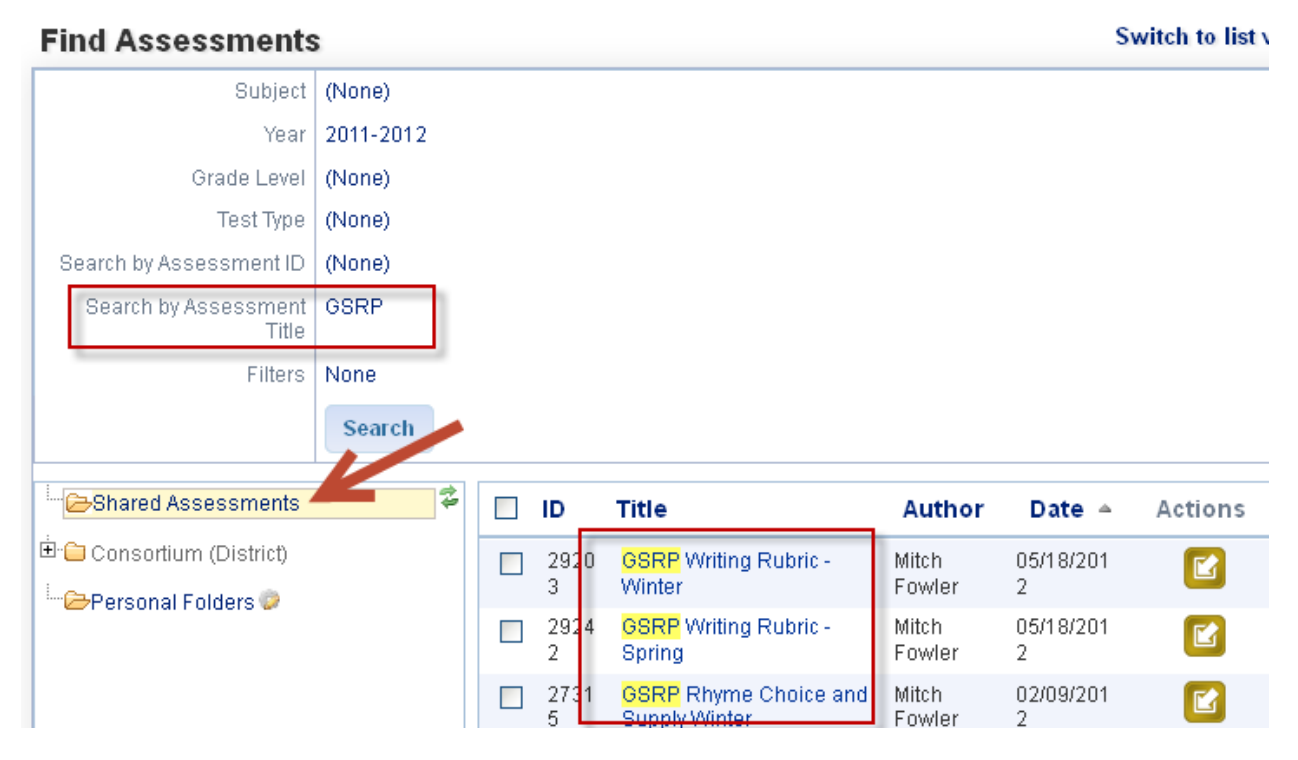

2. Navigate to the Student section.

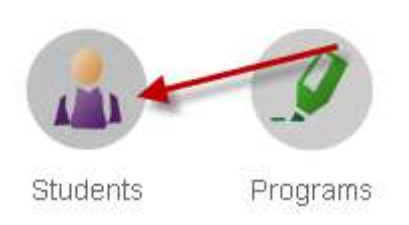

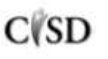

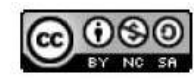

This work by Mitch Fowler-Calhoun ISD is licensed under a Creative Commons Attribution-NonCommercial-ShareAlike 3.0 Unported License.  $P a g e | \mathbf{1}$  3. Use the filters to select the group of students you'd like to see. In this example, I'll use 7<sup>th</sup> grade students. Click Go.

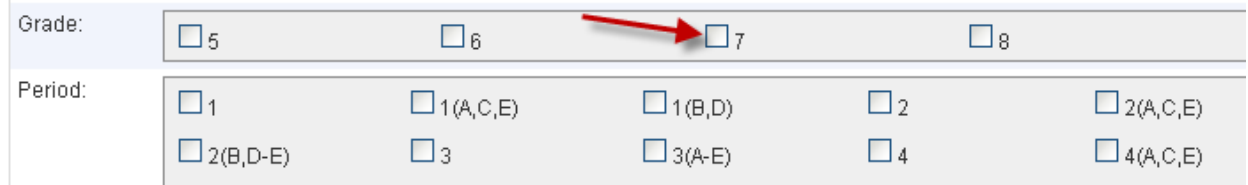

Your search will return all of the students that you have access to in DataDirector.

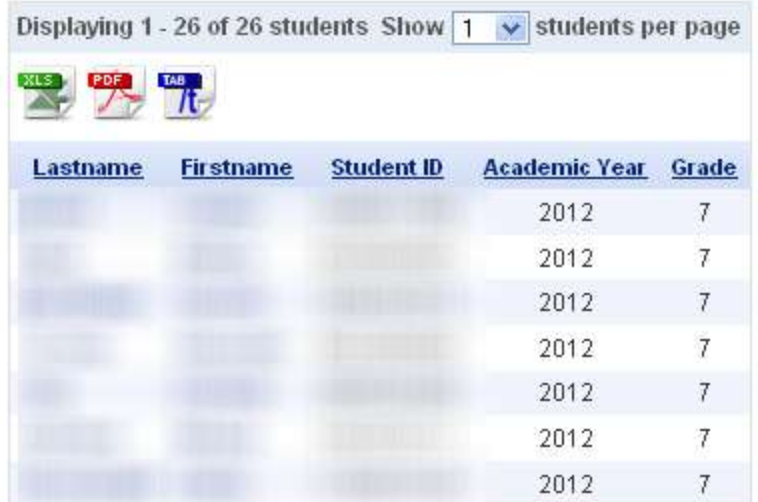

4. Click Assessments on the left side of the page.

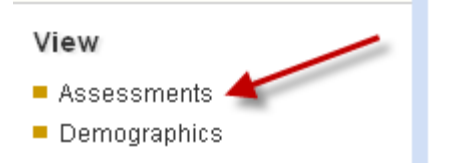

5. Next, drop the menu down to select the assessment you'd like to view the students within. The assessments that you searched for in Step 1 should appear.

Available Assessments | Unit Test: Producers & Consumer: v

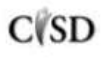

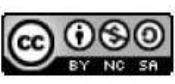

6. Once you've selected the assessment, click Assessment Overview.

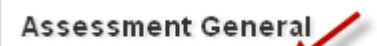

- Assessment Overview
- Name: Double Column
- Create a New Assessment
- Data Entry Status Report
	- 7. Finally, click Data Entry to enter the data for the students you've selected.

## Assessment

- Overview
- Edit Assessment
- $\blacksquare$  Sharing
- Data Entry
- Edit Reporting Clusters
- Alternate Versions
- Summary Assessment

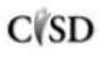

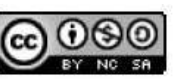